## **TUTORIAL TEAMS**

 Llega un correo electrónico diciendo que has sido admitido a una clase  $\rightarrow$  No hay que hacer nada.

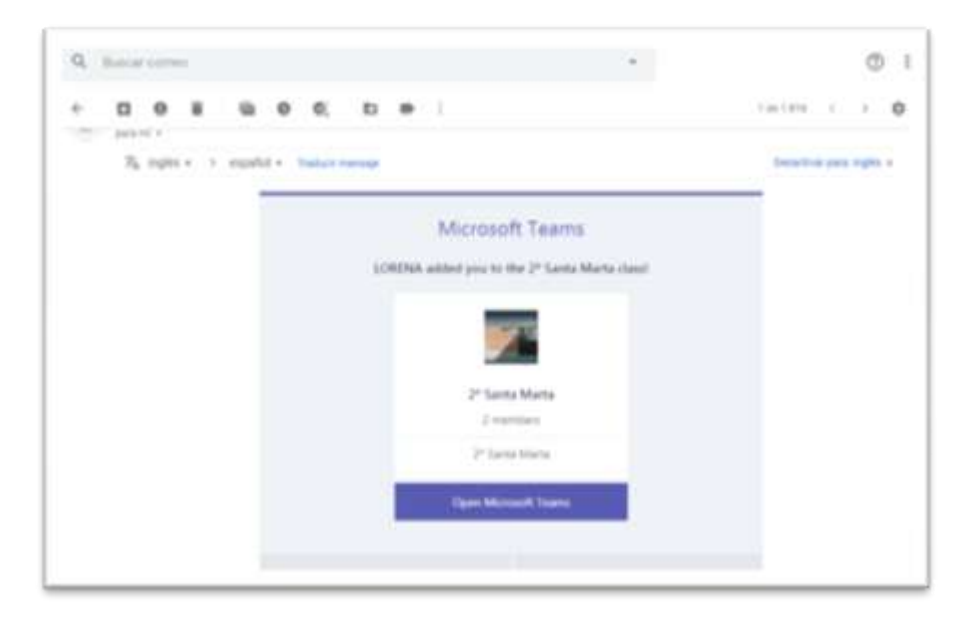

 Después llega otro correo electrónico informando de la videoconferencia. El día que sea la reunión hay que hacer click en la parte inferior, en **Join Microsoft Teams Meeting**.

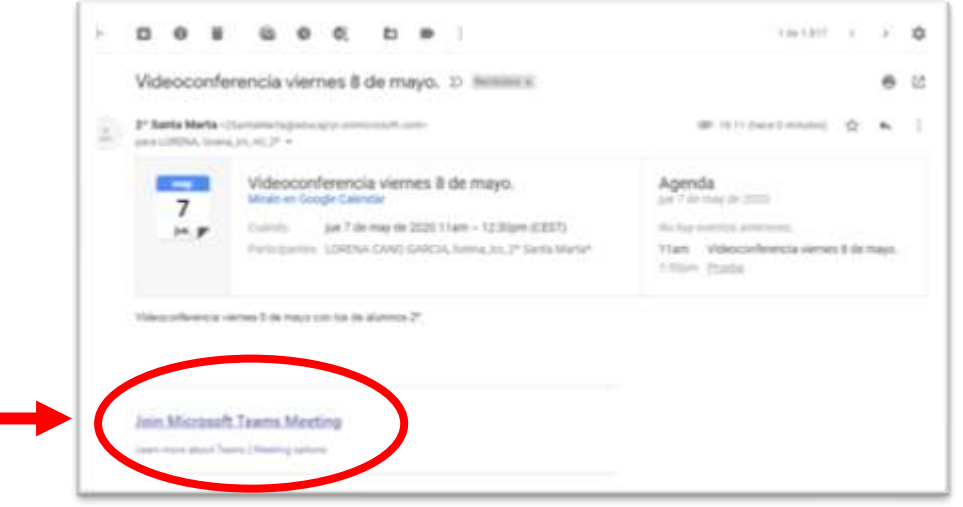

## **SI TIENES UN ORDENADOR**

 Quienes utilicéis un **ordenador Mac (Apple)** tenéis que abrir el enlace desde un navegador que no sea Safari. El que mejor funciona es Google Chrome.

- Quienes tengan un ordenador con **Windows**, pueden [descargar la](https://www.microsoft.com/es-es/microsoft-365/microsoft-teams/download-app)  [aplicación de TEAMS;](https://www.microsoft.com/es-es/microsoft-365/microsoft-teams/download-app) o pueden acceder a la videoconferencia desde una ventana del navegador. Es preferible utilizar Google Chrome.
- **Abrir en una ventana**  Allow Ultim **del explorador.** Disfrute de lo mejor de las reuniones de Teams con la aplicación de escritorio **Instalar la aplicación de Teams y abrir ahí.**.... **Instalar la aplicación de Teams y**  瞄 **abrir ahí.** ексалдал Та из **Abrir en una ventana** del explorador.<br>**Explorador** desea unirse a la
- Pueden aparecer una de estas dos pantallas:

reunión de Teams?

 Una vez dentro, escribir el nombre del alumno y esperar a que la profesora conceda permiso para entrar a la sala.

**Abrir con la aplicación de Teams**

**(previamente instalada).**

en este espía

bot lot limits

Abra la lista de Teams.

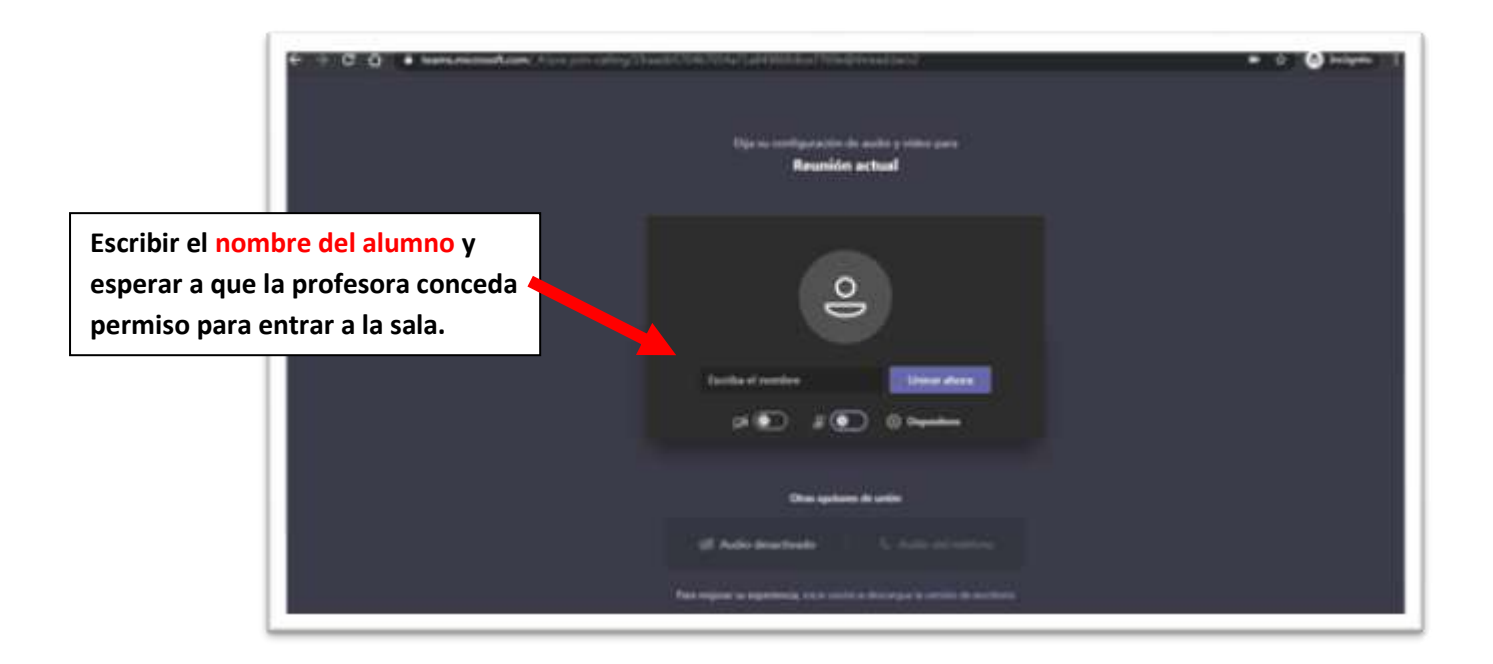

## **SI TIENES OTRO DISPOSITIVO**

Entrar en el correo electrónico y hacer click en la parte inferior, en **Join Microsoft Teams Meeting**.

Ahora hay dos opciones, descargar la aplicación o utilizar un navegador.

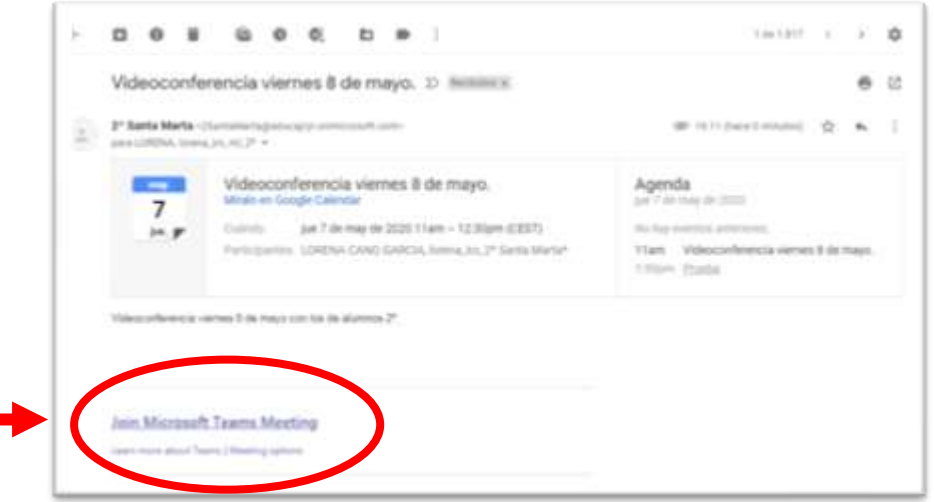

**Opción 1.** Seleccionar un navegador y seguir los pasos de arriba. El navegador que mejor funciona es Google Chrome.

\* Quienes utilicéis un **iPad o iPhone** tenéis que abrir el enlace desde un navegador que no sea Safari.

**Opción 2**. Descargar la aplicación de Teams.

- [Android](https://play.google.com/store/apps/details?id=com.microsoft.teams)
- **[AppStore](https://apps.apple.com/es/app/microsoft-teams/id1113153706)**

Haz clic en unirse como invitado.

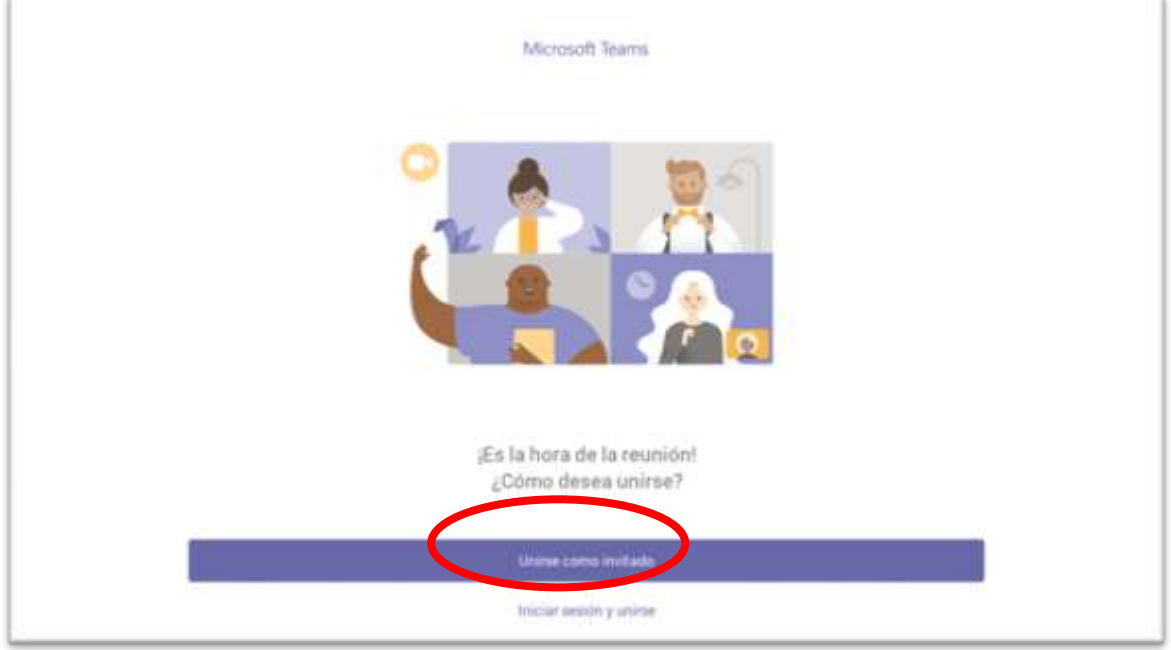

## IMPORTANTE  $\rightarrow$  botón activar audio

(pasar el ratón por encima de la pantalla o tocar la pantalla con el dedo).

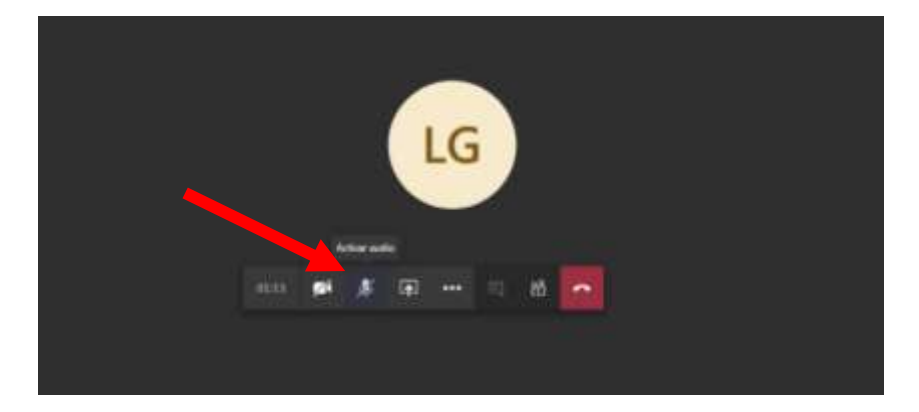